*"2019 – Año de la Exportación"*

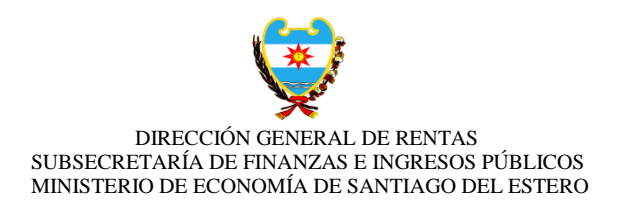

## **RESOLUCIÓN GENERAL N° 33/2019**

Santiago del Estero, 12 de Julio de 2019.

**VISTO:**

 La necesidad de ampliar el Sistema para el pago electrónico de los Planes de Pago, y;

### **CONSIDERANDO:**

 Que esta Administración Tributaria continúa en su política de mejorar y reducir los tiempos en las gestiones de los contribuyentes y responsables, a fin de facilitar el cumplimiento de sus obligaciones por ante esta Dirección General de Rentas.

 Que para ello resulta necesario ampliar con un Instructivo Orientativo de Pago Electrónico para los Planes de Pago.

Por ello,

## **EL DIRECTOR GENERAL DE RENTAS RESUELVE:**

**ARTÍCULO 1°: APRUÉBESE** el INSTRUCTIVO ORIENTATIVO de Pago Electrónico para los Planes de Pago, establecido en el Anexo que forma parte integrante de la presente Resolución.

**ARTÍCULO 2°:** Notifíquese, publíquese. Cumplido, archívese.

 **C.P.N. LUIS EDUARDO FIAD Subsecretario de Finanzas e Ingresos Públicos A/C Dirección General de Rentas Santiago del Estero**

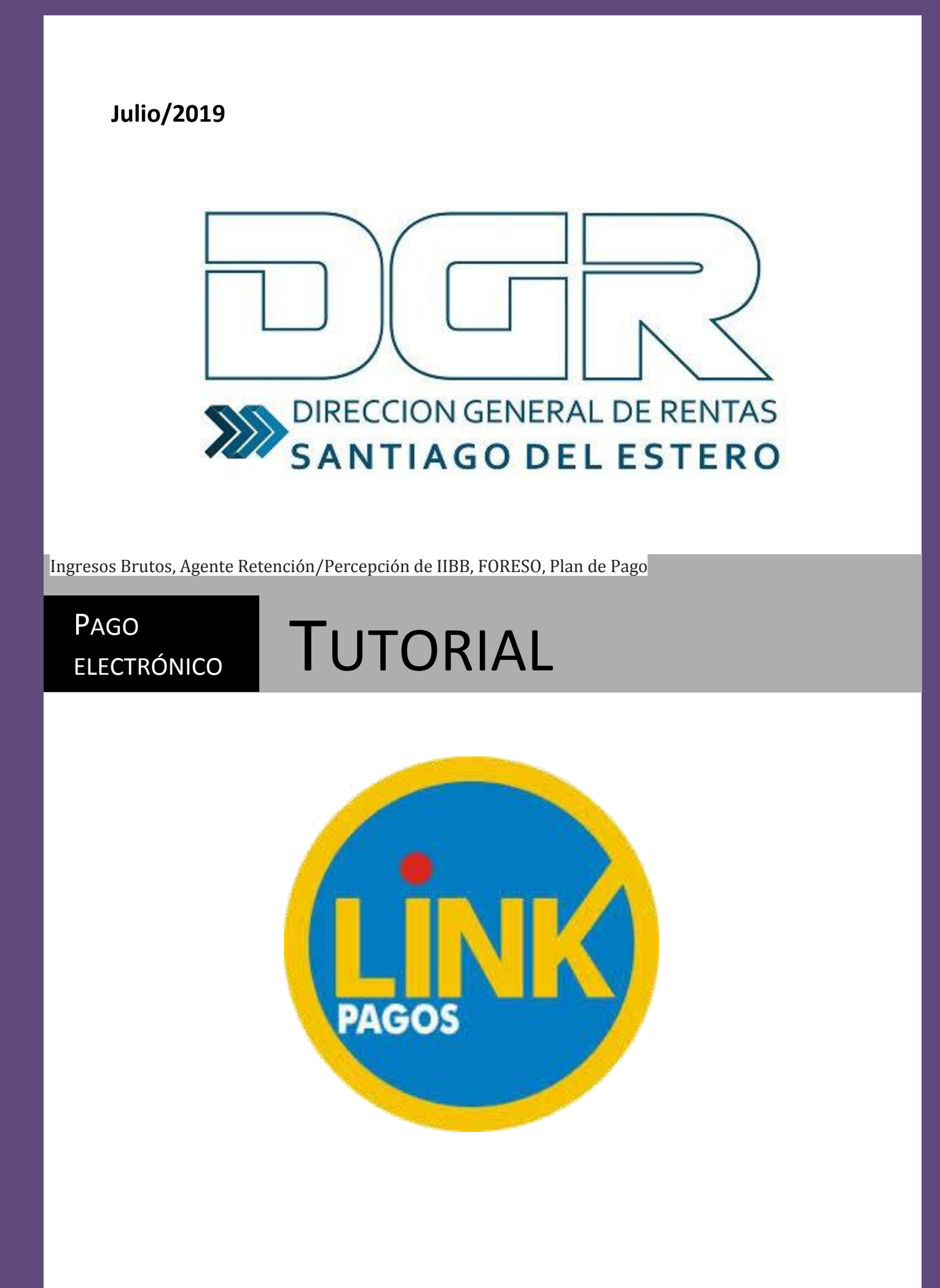

# **INGRESO AL SISTEMA**

**1)** Para ingresar al sistema, deberá dirigirse a la web del organismo [\(www.dgrsantiago.gob.ar\)](http://www.dgrsantiago.gob.ar/), opción **DGR ONLINE.**

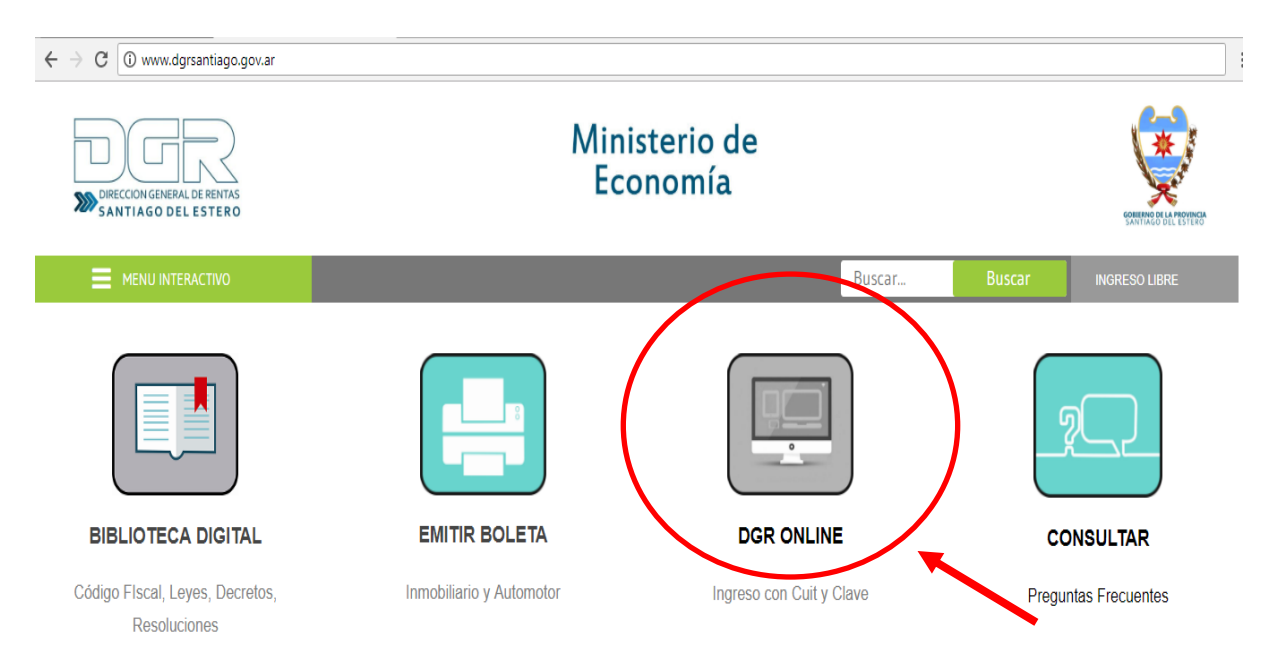

# **2)** Ingresar con **CUIT** y **CLAVE FISCAL** del contribuyente.

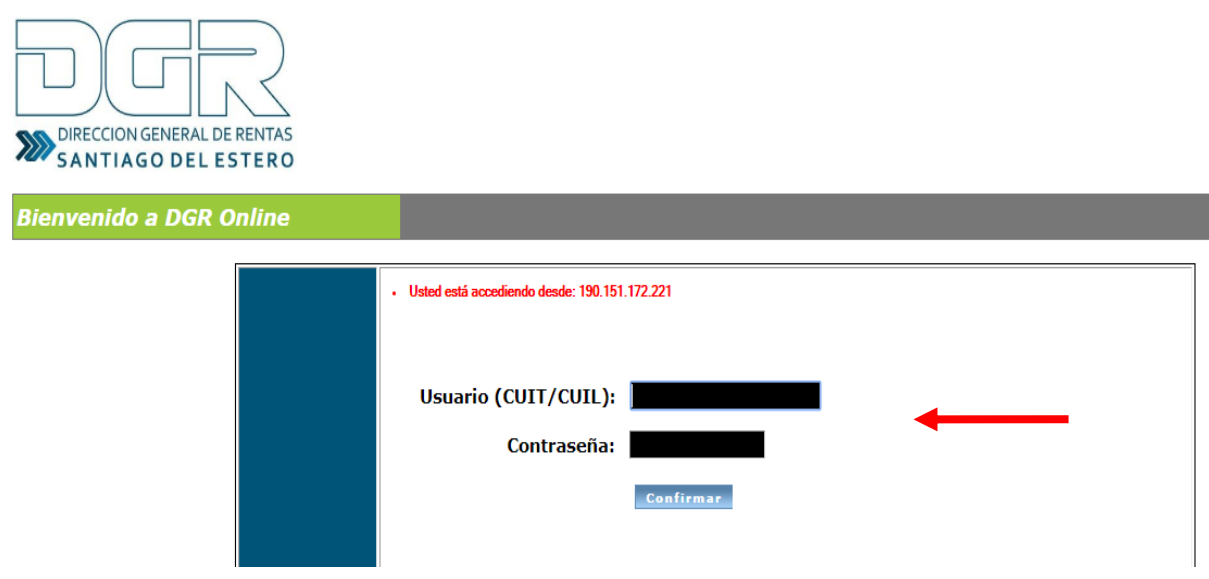

# **3) ¿Cómo Genero la boleta de pago?**

- Acceder al Módulo/Solapa correspondiente en función de lo que necesite pagar: un período/cuota o anticipo de un impuesto o concepto **(ejemplo: Plan de Pagos anticipo/cuotas)**.
- Buscar la opción, de la Aplicación , que permite Generar y/o emitir Boleta de Pago,
- Seleccionar de la forma de pago **"Link pagos"**

# **Para tener en cuenta!!!!**

- **El Código de Pago Electrónico varía dependiendo lo que va abonar, puede ser: CUIT, un Número de Plan de Pago o una Identificación entre otros.**
- **La deuda generada estará DISPONIBLE en la Red Link hasta la fecha de pago ingresada. Si la misma no es abonada hasta la fecha seleccionada, deberá generar nuevamente la deuda**
- Una vez generado el código de pago electrónico, podrá realizar el pago a través de homebanking o mediante cajero automático.
- La cuenta que elija para abonar el impuesto puede ser propia o de un tercero.

# **A continuación se explicará a modo de ejemplo para pagar período de un Impuesto (IIBB) y cuota de un Plan de Pago.**

3.1) Para pagar una boleta de un determinado Impuesto, por ejemplo del Impuesto IIBB, hacer:

Ingresar a la Solapa **"FENIX – Ingresos Brutos"**

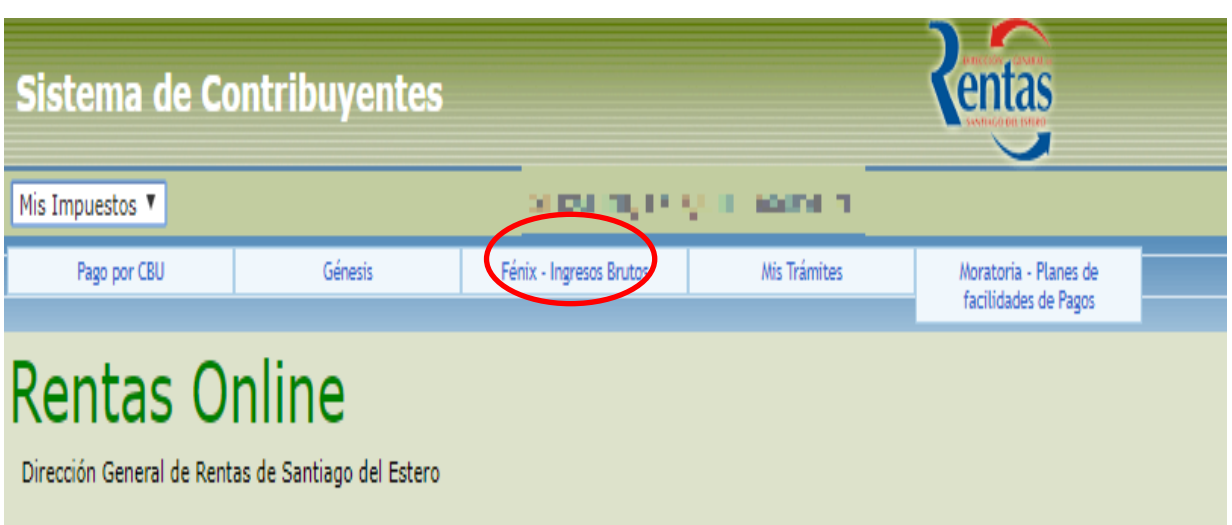

**• Seleccionar MI CUENTA.** 

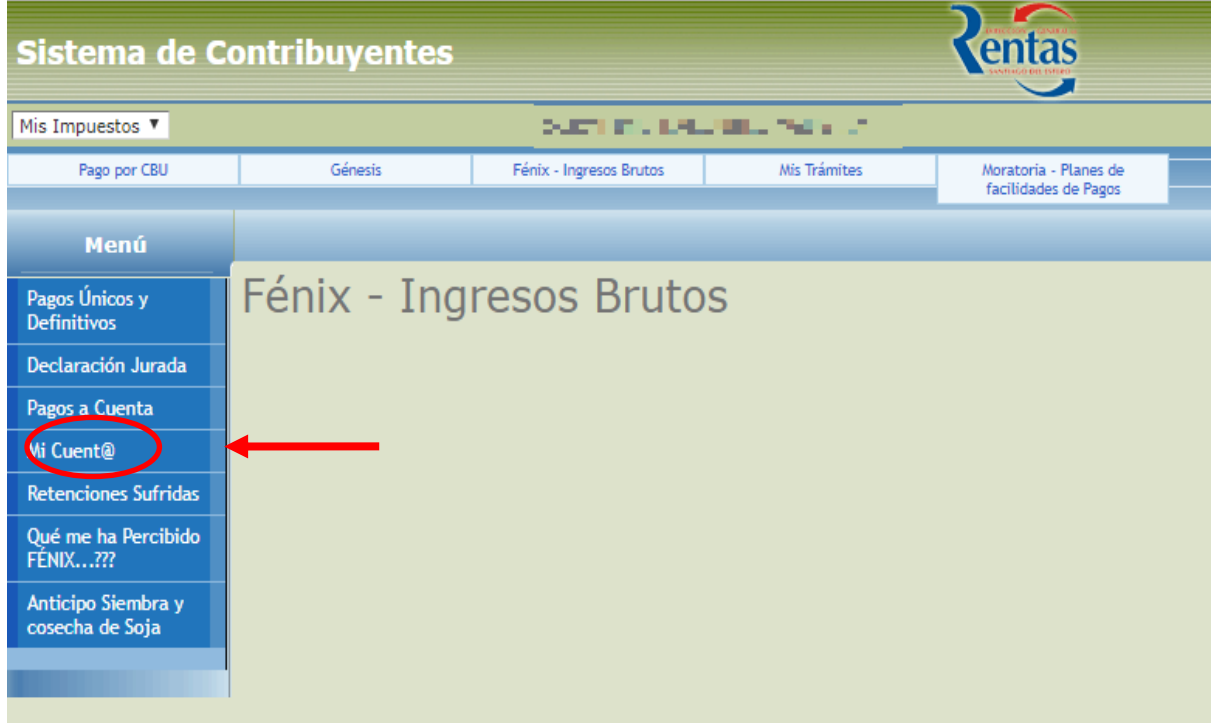

Podrá visualizar los períodos devengados y sus correspondientes saldos.

 Hacer clic sobre la opción **"REALIZAR PAGO"**, para confeccionar la **Boleta de pago**.

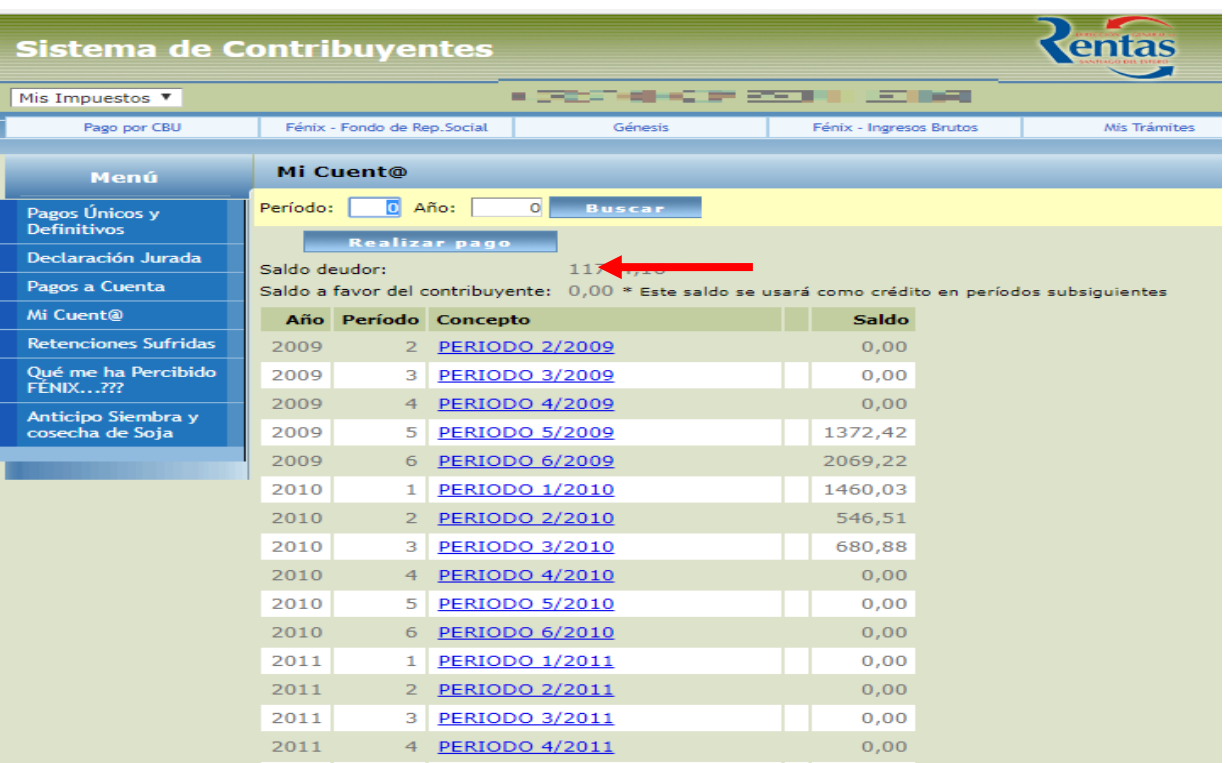

- **Seguir el Procedimiento para la confección e impresión de Boleta de Pago:**
- 1. Agregar el/los períodos adeudados que desea abonar.

El sistema le brindará la posibilidad de añadir cada ítem en forma individual o la totalidad de los períodos haciendo clic en

el botón de Agregar todos a la boleta de pago

- 2. Ingresar la fecha deseada de Pago.
- 3. Por último seleccionar la forma de Pago, y elegir la opción LINK PAGOS. Luego deberá hacer clic en el botón y para confirmar la operación presione **ACEPTAR**.

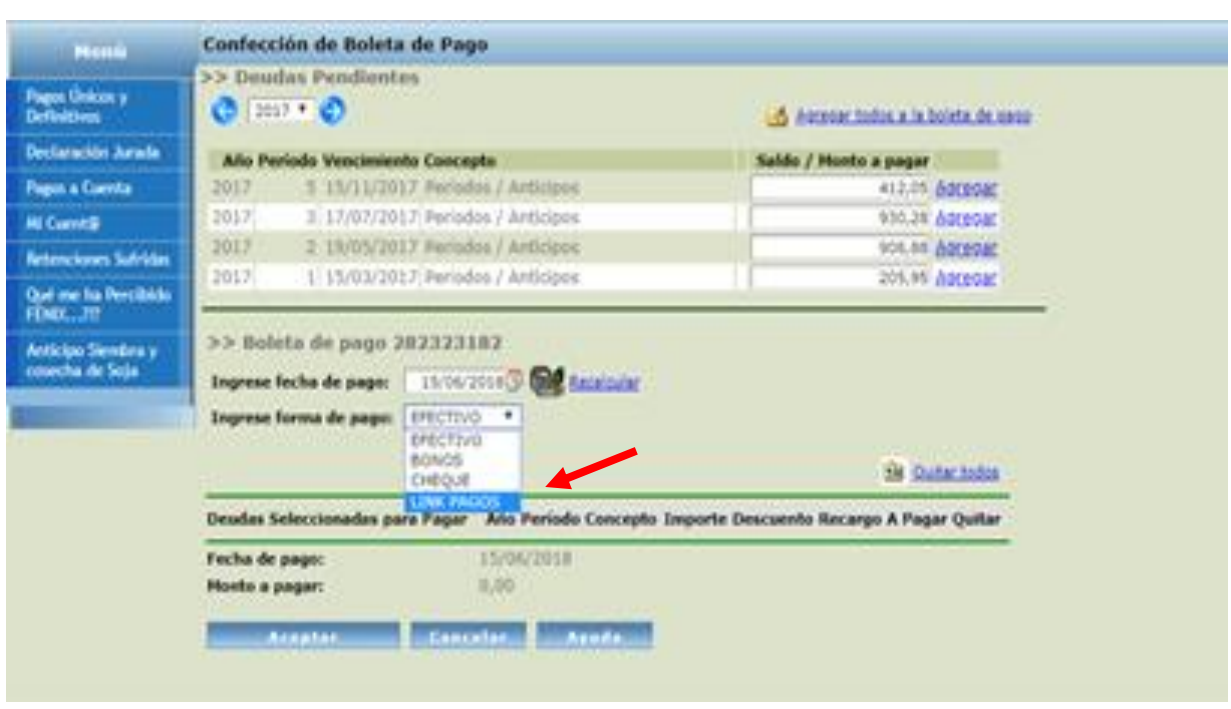

 A continuación, le aparecerá la siguiente pantalla, donde podrá observar el detalle de la operación generada para pago electrónico link.

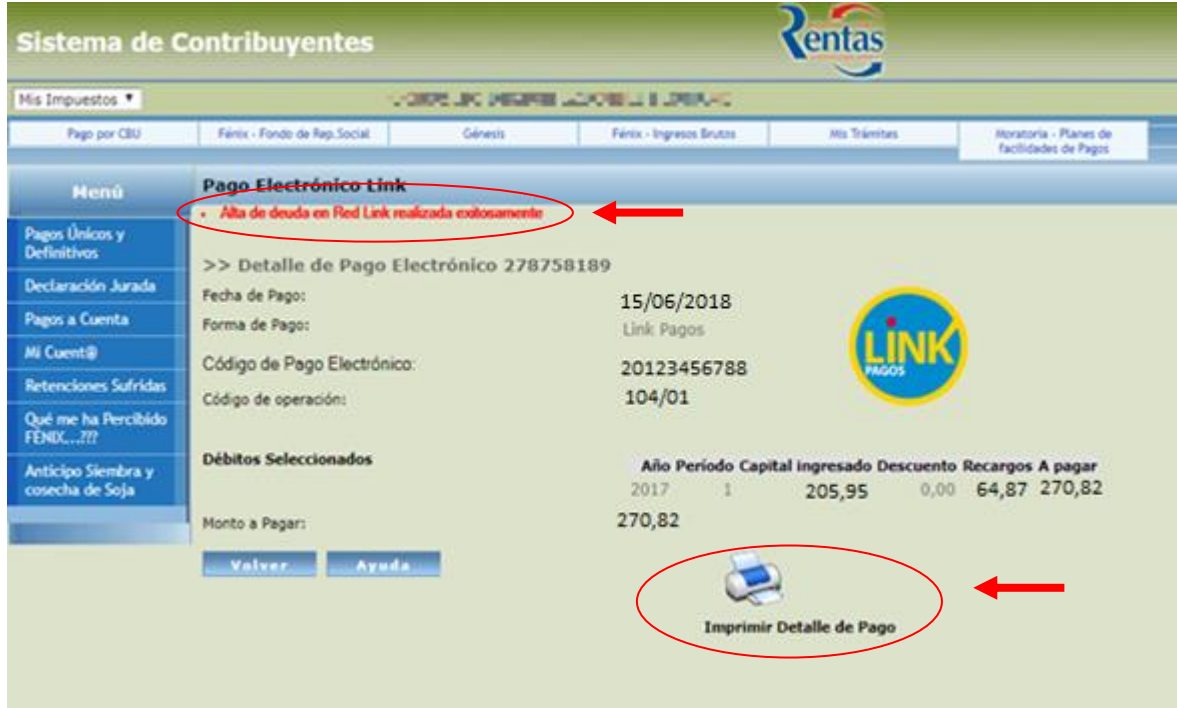

*Nota: Si la operación se concretó con éxito, aparecerá la siguiente leyenda: "ALTA DE DEUDA EN RED LINK REALIZADA EXITOSAMENTE".*

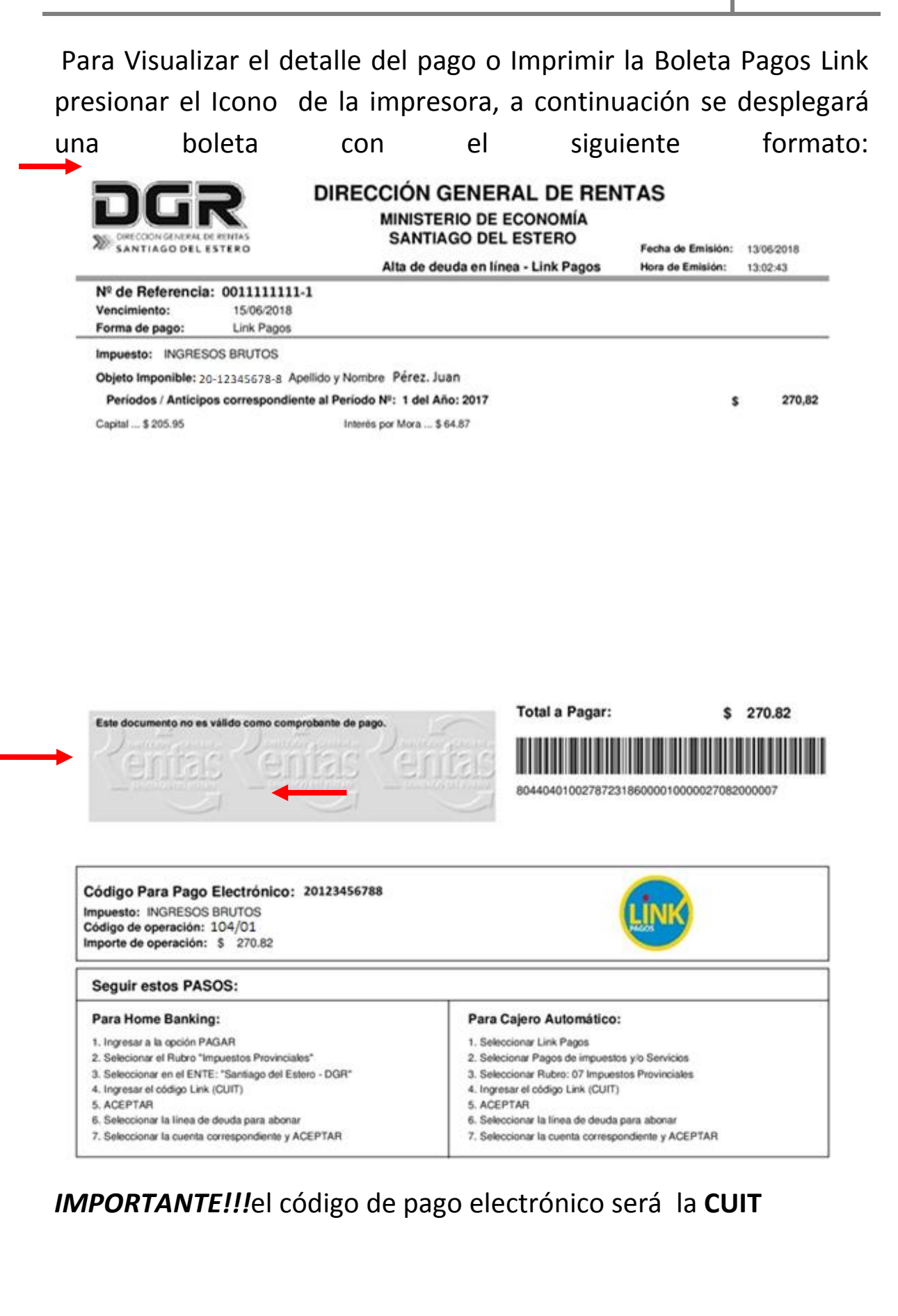

# 3.2) En el caso que sea **un concepto: Plan de Pago**

 Seleccionar "Emisión de Cuota", de la cuota correspondiente:

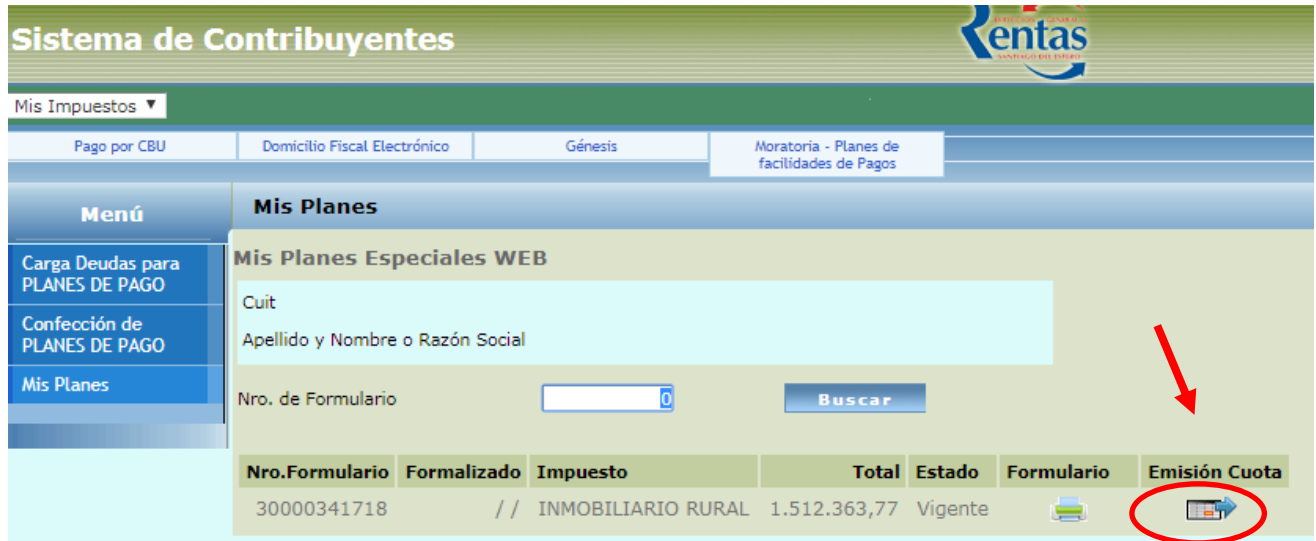

 Luego,presionar el icono impresora o "cuota cancelatorio", según lo que desee pagar:

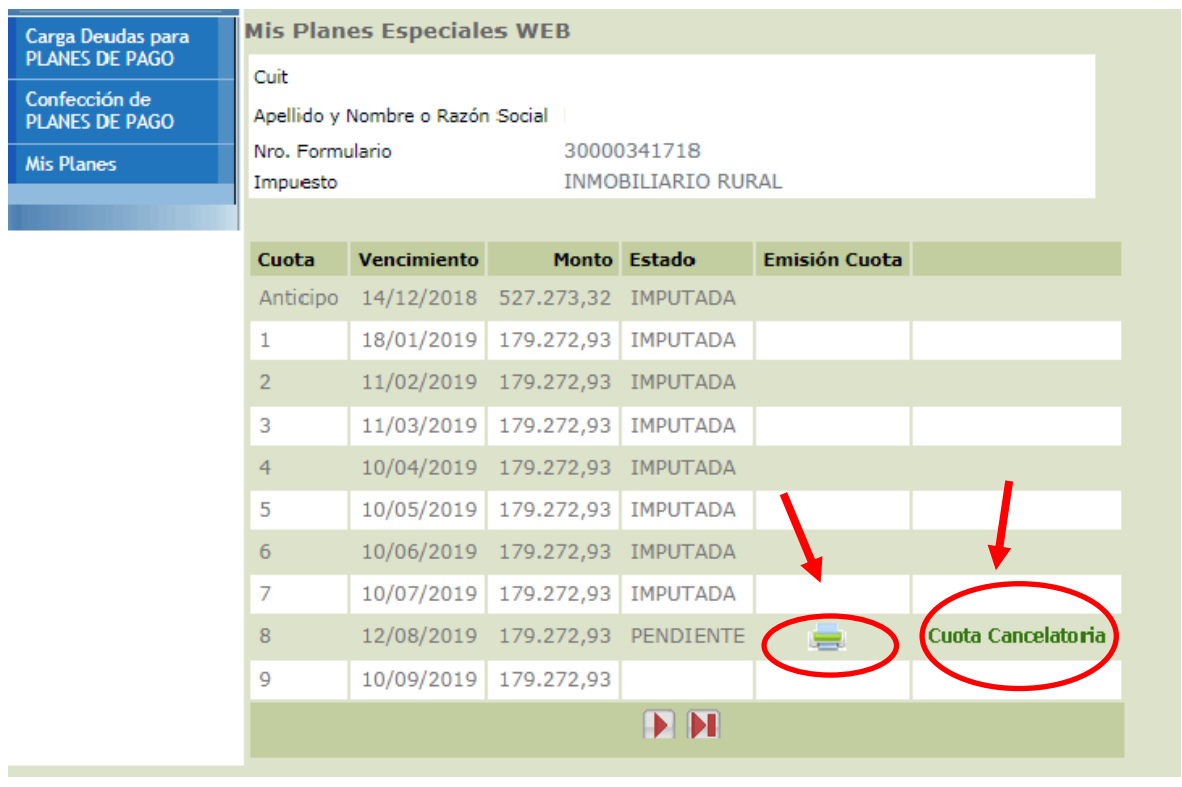

 A continuación se despliega esta pantalla, donde deberá elegir la opción "Link pagos"

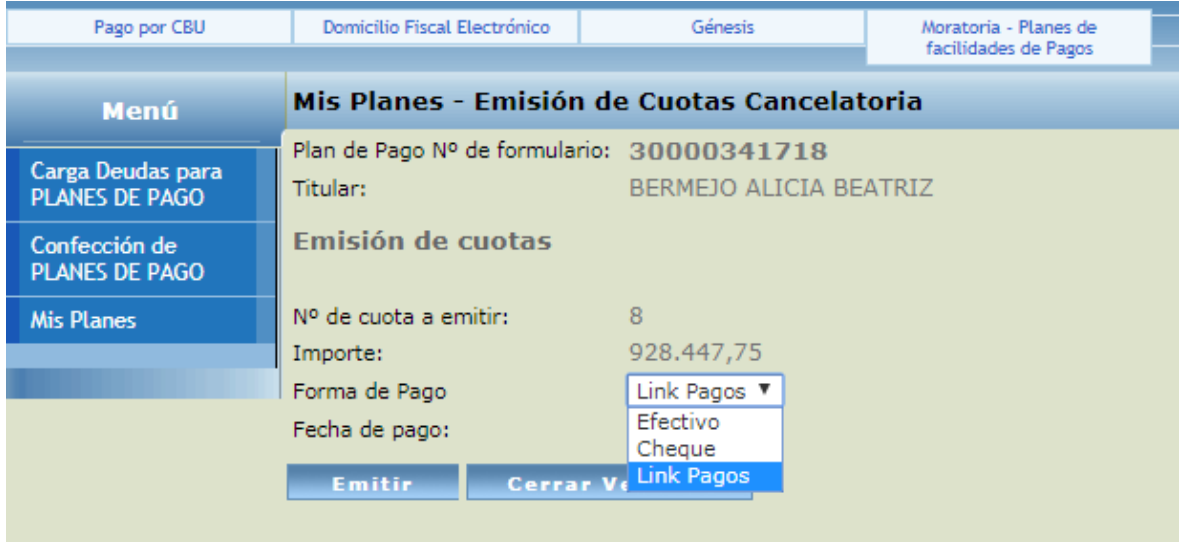

 Luego , le aparecerá el siguiente recuadro, donde podrá observar el detalle de la operación generada para pago electrónico link

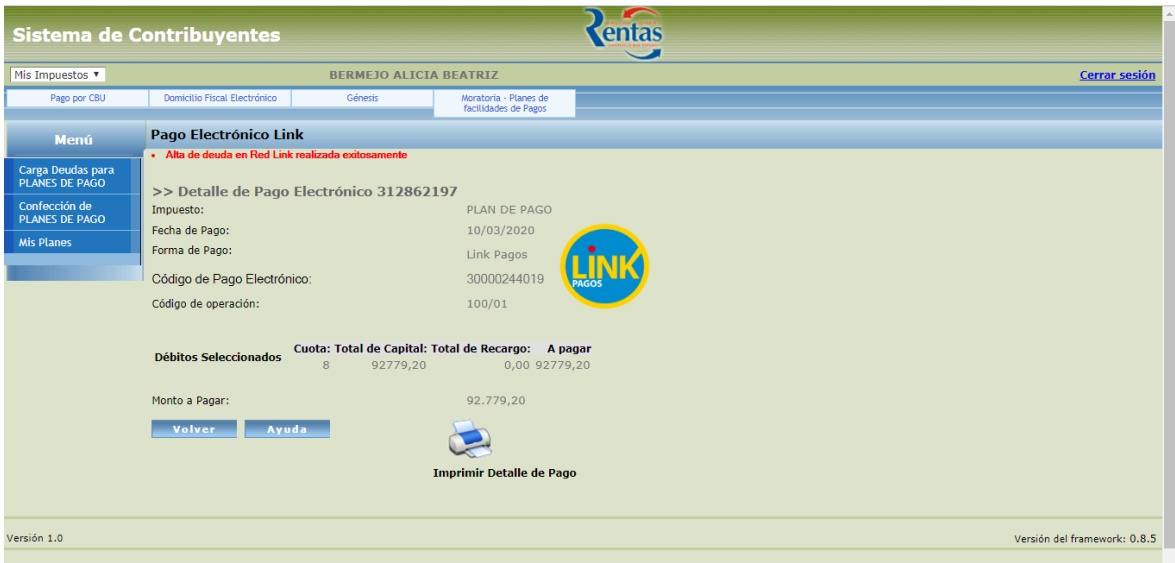

*Nota: Si la operación se concretó con éxito, aparecerá la siguiente leyenda: "ALTA DE DEUDA EN RED LINK REALIZADA EXITOSAMENTE".*

Para Visualizar el detalle del pago o Imprimir la Boleta Pagos Link presionar el Icono de la impresora, a continuación se desplegará una boleta con el siguiente formato:

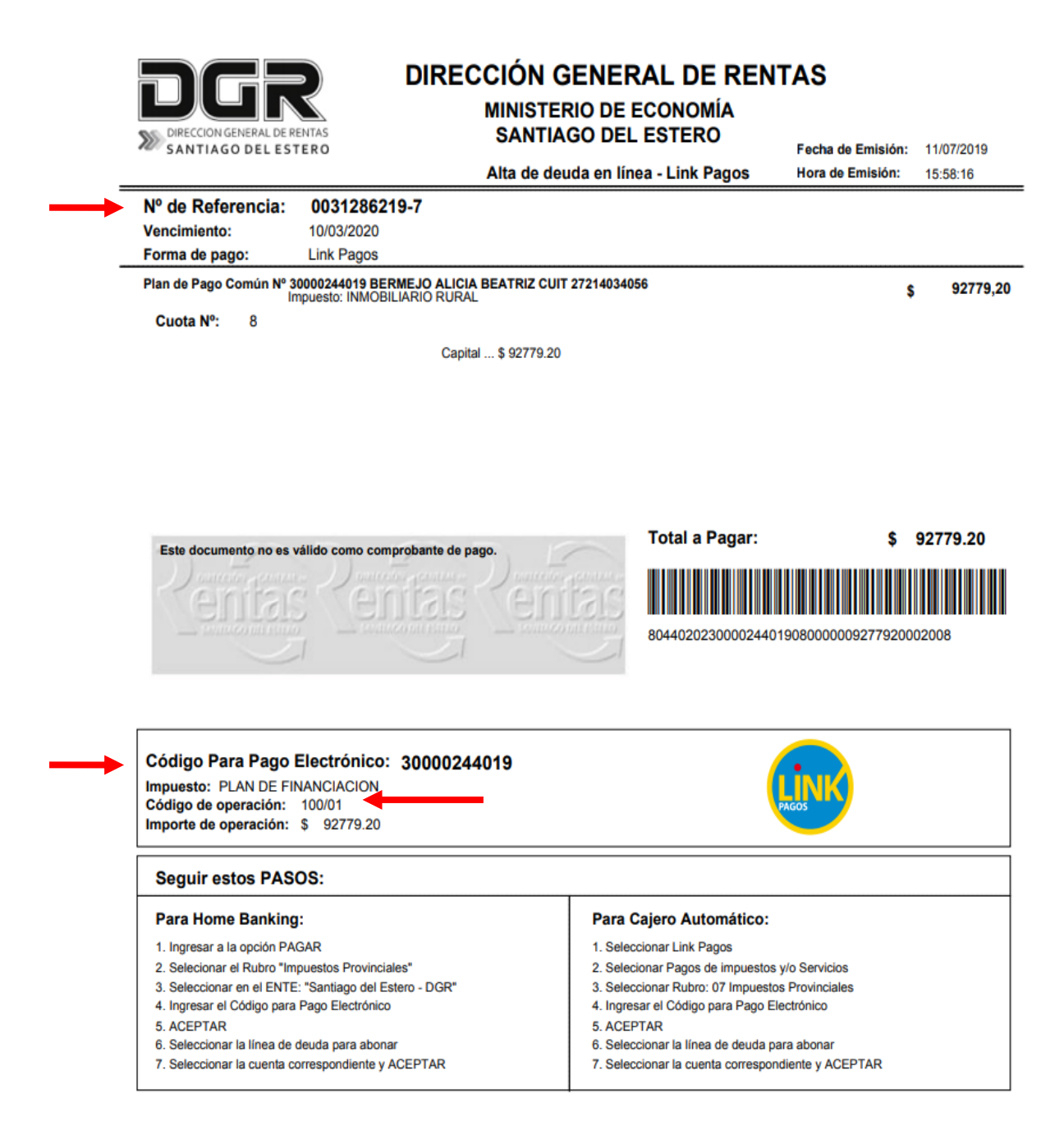

*IMPORTANTE!!!*el código de pago electrónico será el Numero **del Plan de Pago.**

# **¿Cómo realizo un pago a través de Link?**

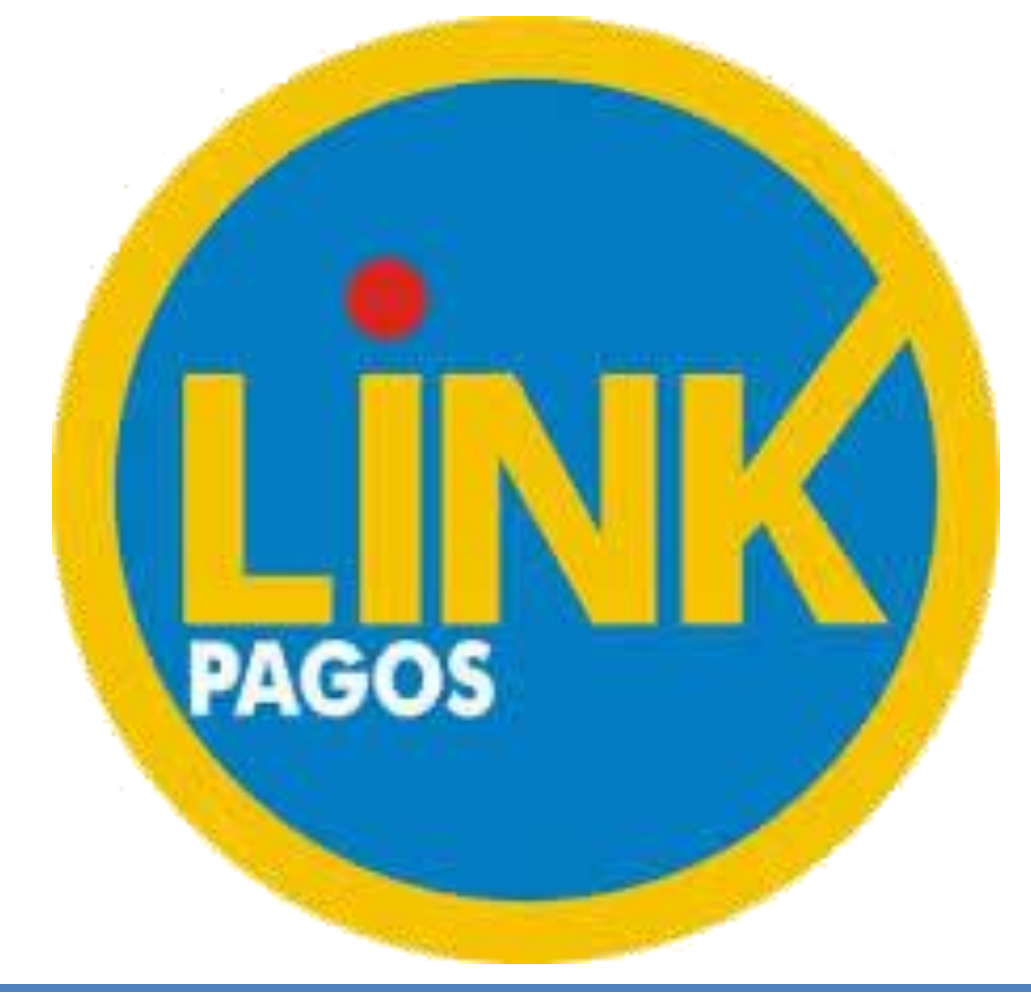

A) Para poder abonar a través de **RED LINK**, podrás realizarlo vía internet, a través del servicio de **HOMEBANKING O BANCA EMPRESA**. Para ello, deberás dirigirte a la página del Banco y luego hacer clic en la sección HOMEBANKING (opc. Ingresar) si se trata de personas humanas; si el contribuyente fuera Empresa, deberá dirigirse a la sección BANCA EMPRESAS.

*Nota: También podrás realizar el pago a través de los cajeros automáticos de la red link.*

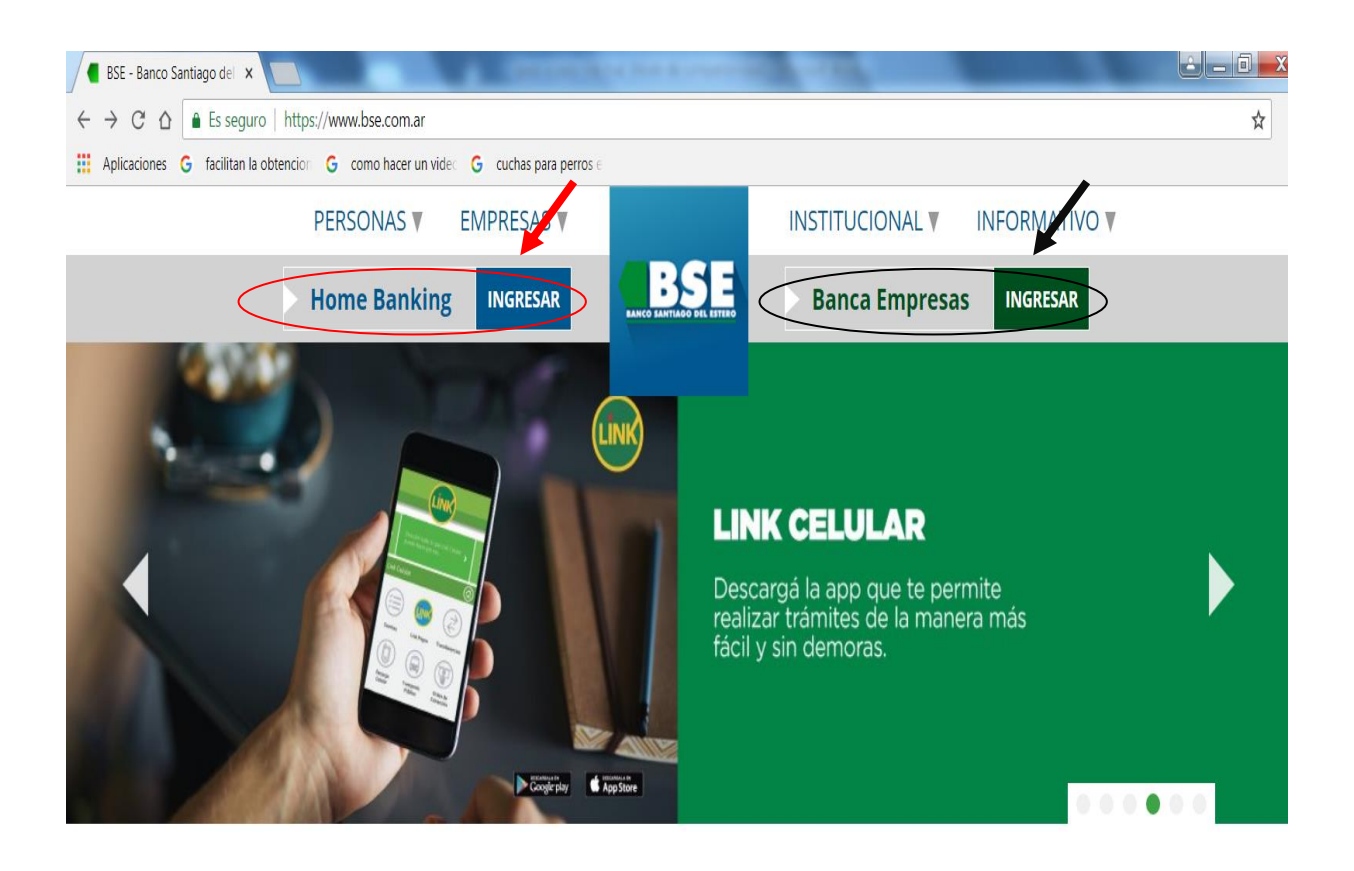

B)A continuación, deberás ingresar el **USUARIO** y la **CONTRASEÑA**; la cual debe ser generada previamente.

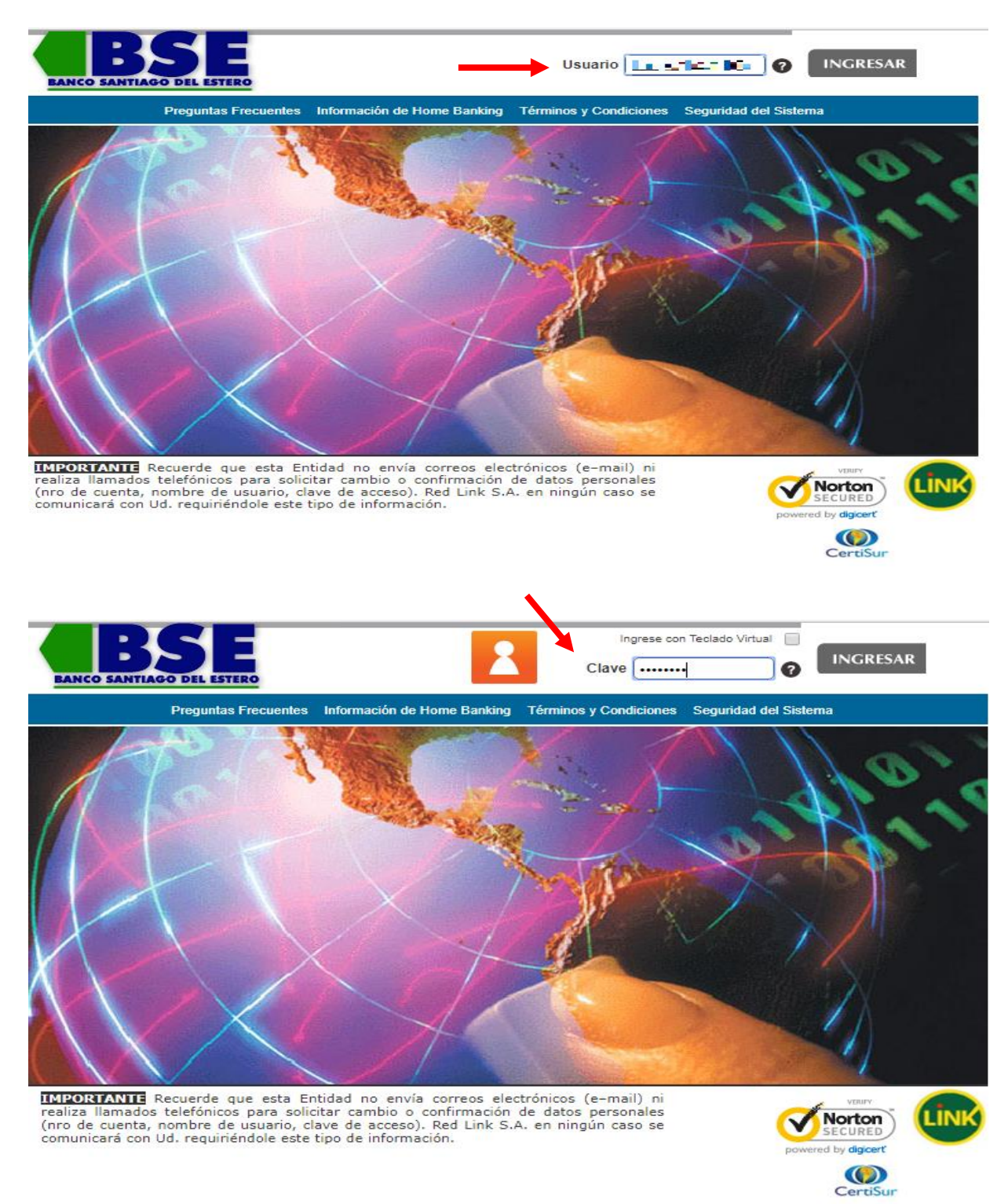

C) A continuación, dirigirse a la solapa **PAGOS**, opción **PAGAR.**

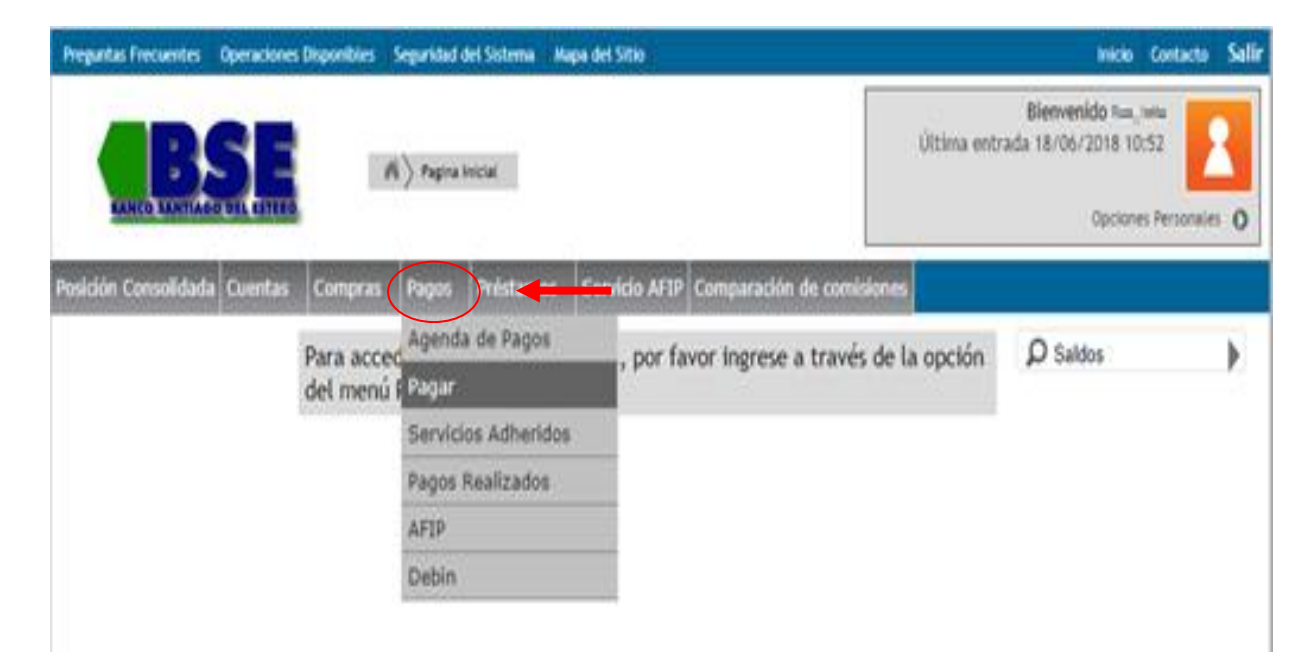

D) Si es la primera vez que vas a abonar el impuesto por este medio, deberás dirigirte a la sección **"HACER PAGO POR PRIMERA VEZ">"POR RUBRO y ENTE"** y elegir **IMPUESTOS PROVINCIALES**.

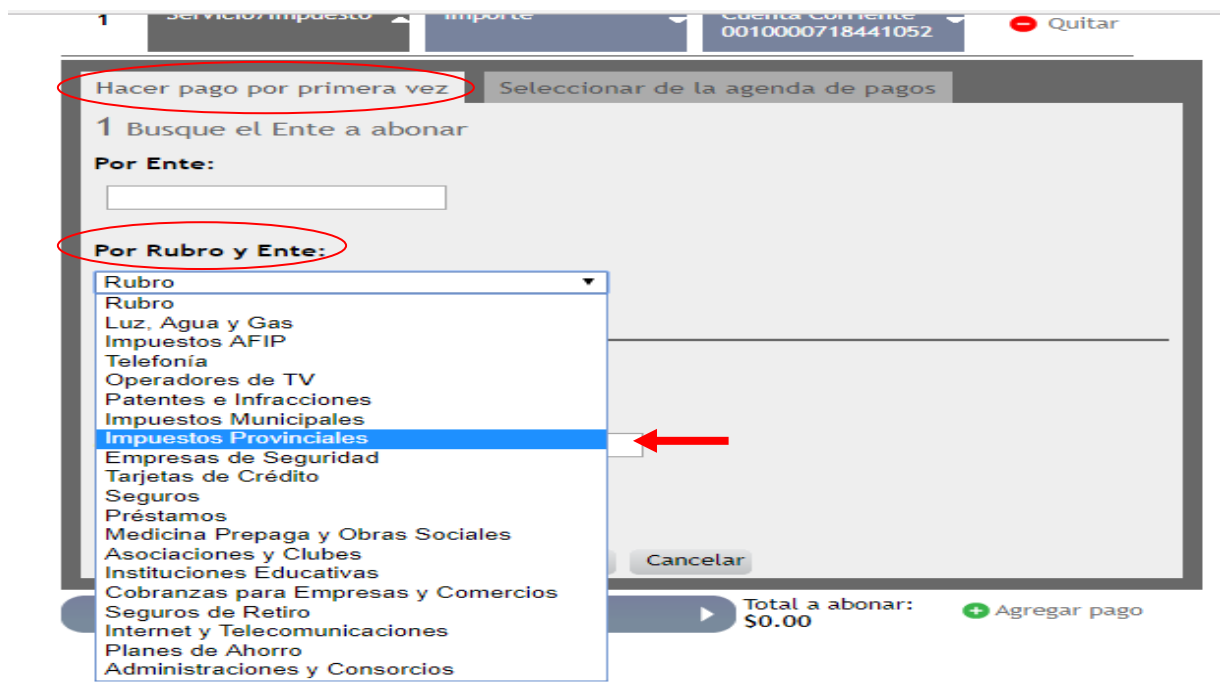

# E) En la Sección **"ENTE**" elegir **SANTIAGO DEL ESTERO-DGR.**

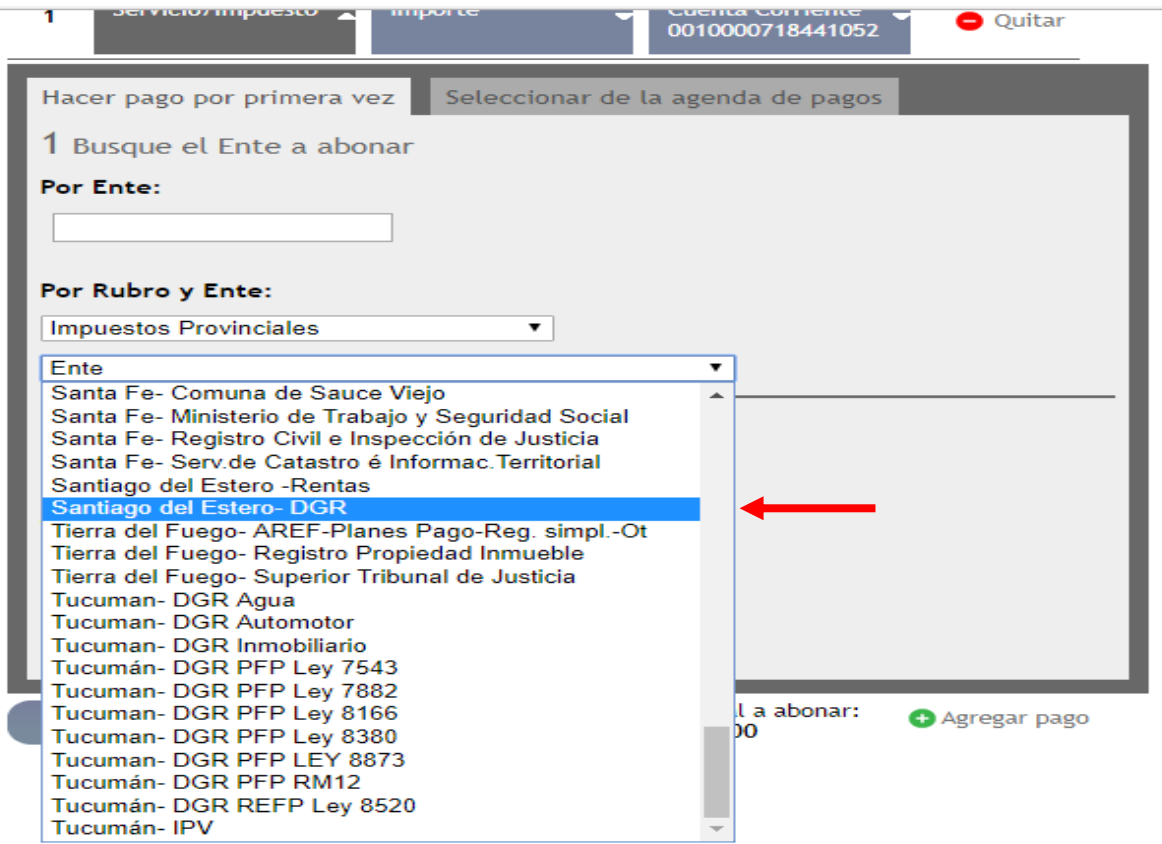

F) Posteriormente, ingresar el código de pagos Link **(CUIT)**. El mismo figura en el área inferior del formulario de **"ALTA DE DEUDA EN LÍNEA-LINK PAGOS"**.

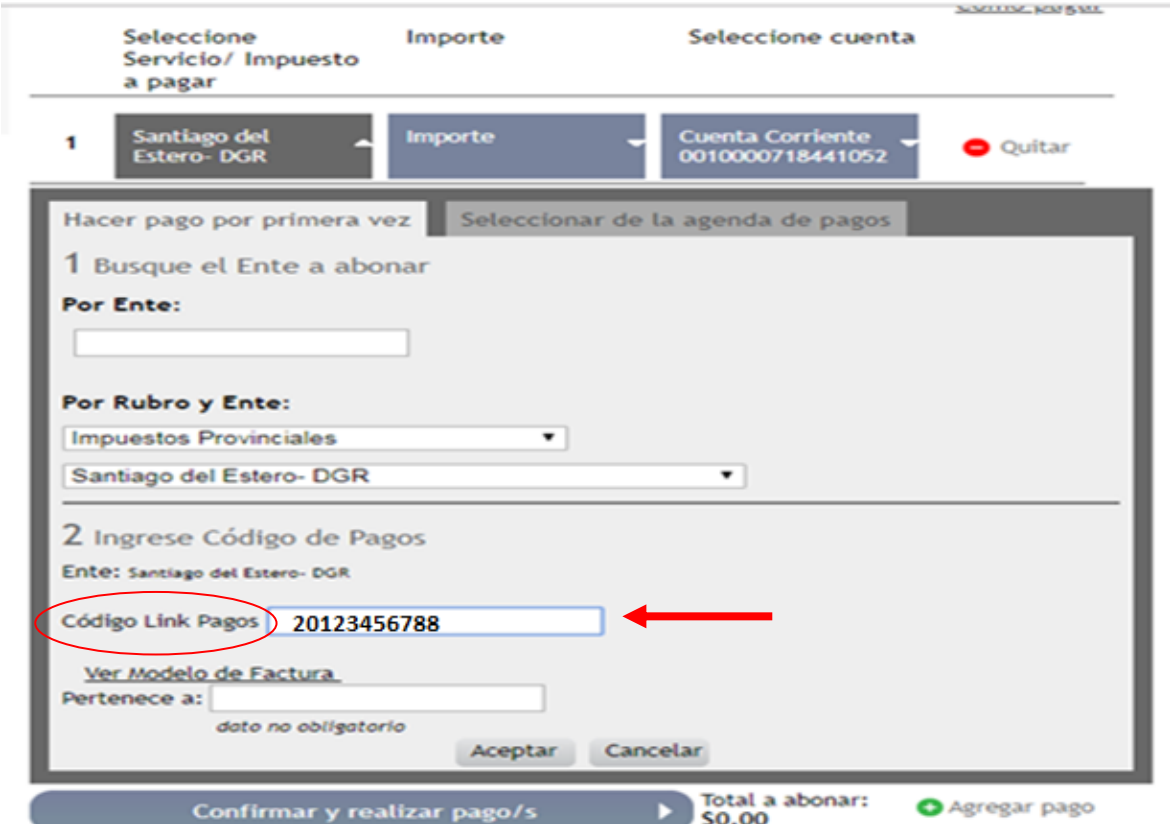

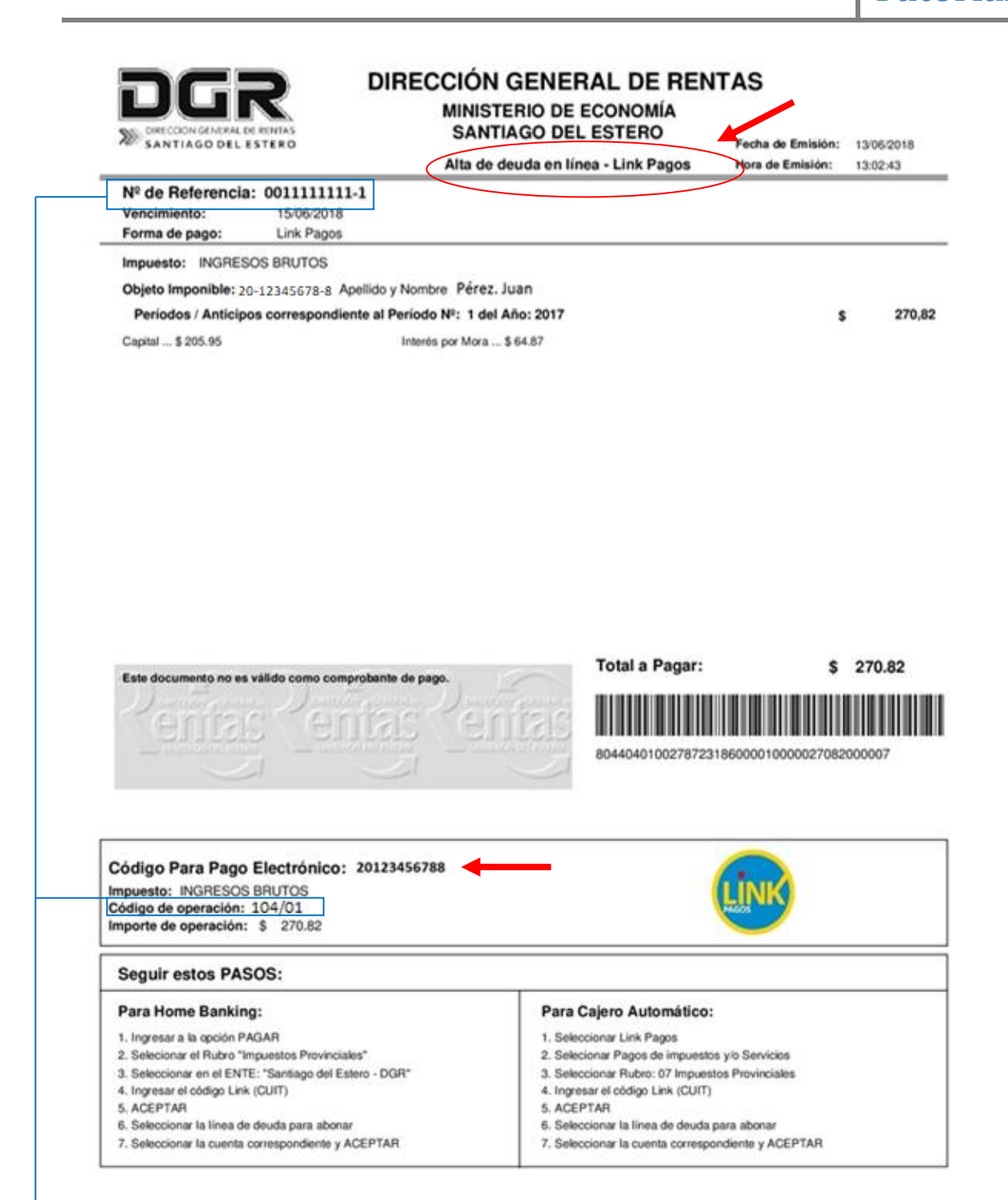

**El Número de referencia y el Código de Operación identifican a cada comprobante de pago generado para ser abonado a ravés de la Red Link.**

G) Finalmente, el sistema le mostrará el monto total a abonar, el cual deberá coincidir con el que figure en el detalle de **ALTA DE DEUDA**.

El contribuyente podrá agregar otros conceptos a pagar siempre y cuando hubiese generado la deuda previamente a través de la página de la DGR, o bien quitar algún importe. Luego, presionar en el botón **CONFIRMAR Y REALIZAR PAGO/S**. El sistema le solicitará el ingreso de su clave personal para confirmar la operación.

Los próximos vencimientos se verán informados en la agenda de pagos.

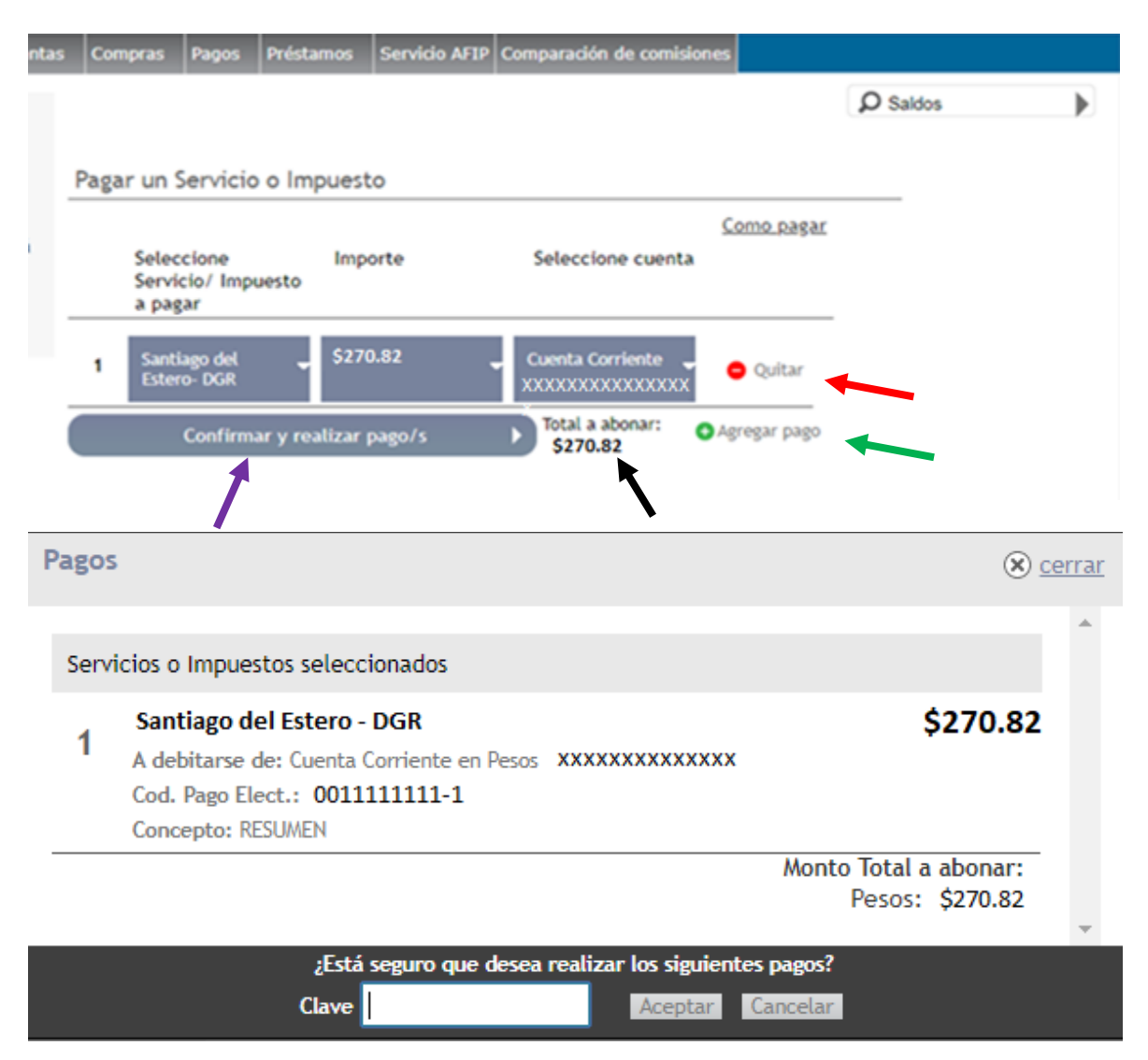

H) Una vez **Aceptado el pago**, el contribuyente visualizará el volante de pago, el cual quedará almacenado electrónicamente o si lo desea podrá imprimirlo.

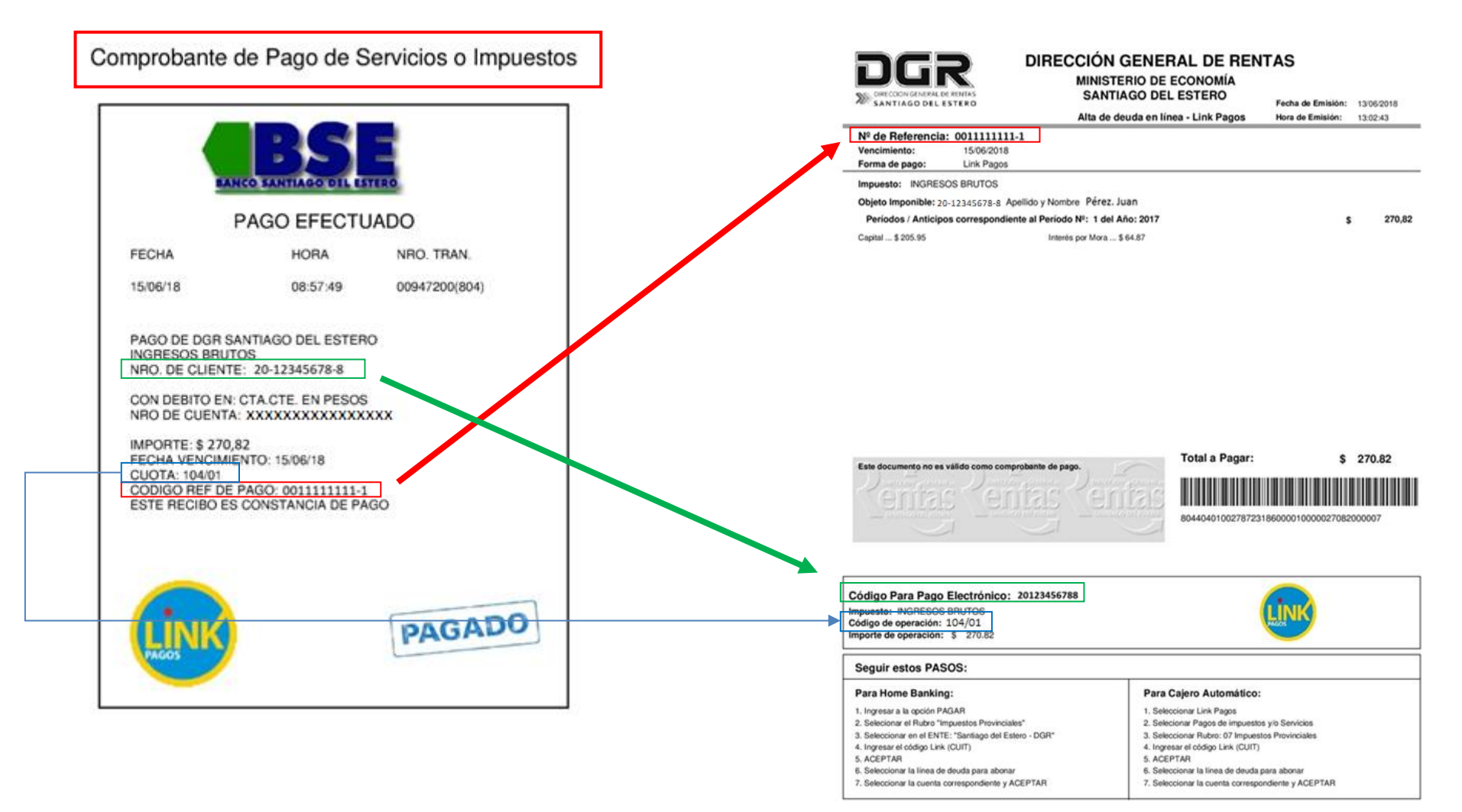